# **TEST DE POSITIONNEMENT EN ARABE - SERVICE DES LANGUES**

#### **Etape 1 - Inscription sur le Moodle E-formation**

Connectez-vous sur la plateforme Moodle E-formation de l'Université Grenoble Alpes [\(http://eformation.univ-grenoble-alpes.fr/\)](http://eformation.univ-grenoble-alpes.fr/)

# **Cas 1)**

Vous avez des identifiants universitaires (UGA, INPG, IEP…) : cliquez sur le bouton *Compte universitaire* et choisissez votre établissement dans le menu déroulant puis connectez-vous

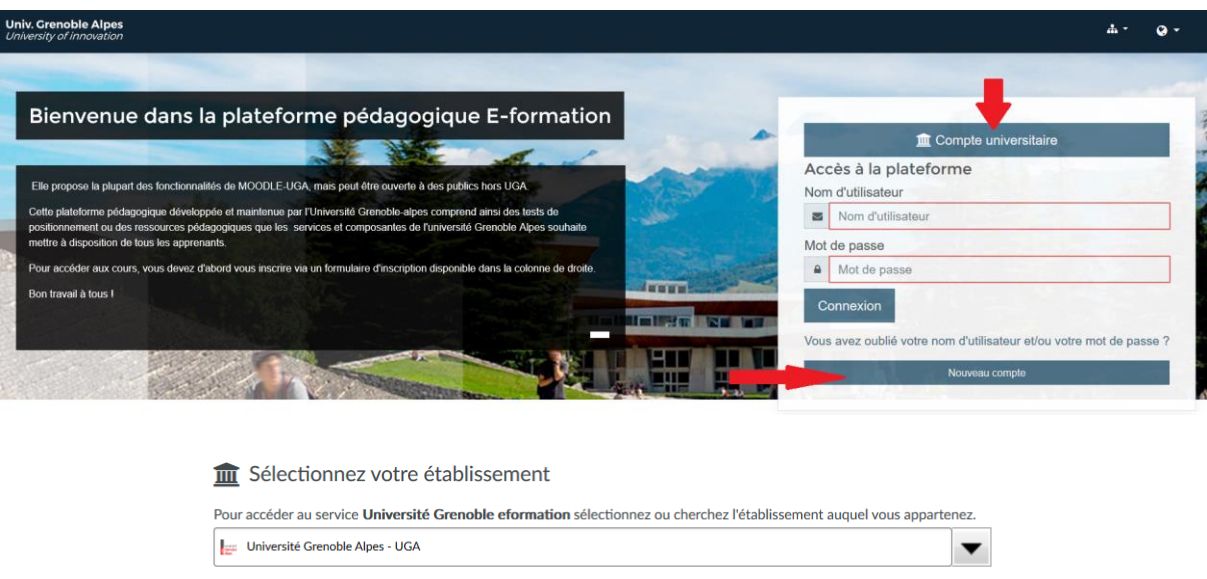

Sélection

## **Cas 2**)

Vous n'avez pas d'identifiants universitaires, cliquez sur le bouton *Nouveau compte* Remplissez les données demandées, vous devez recevoir un mail d'activation dans votre boîte de messagerie. Si vous ne l'avez pas reçu, même dans les courriers indésirables, vous pouvez écrire à **[sos-elangues@univ-grenoble-alpes.fr](mailto:sos-elangues%40univ-grenoble-alpes.fr?Subject=&body=)**

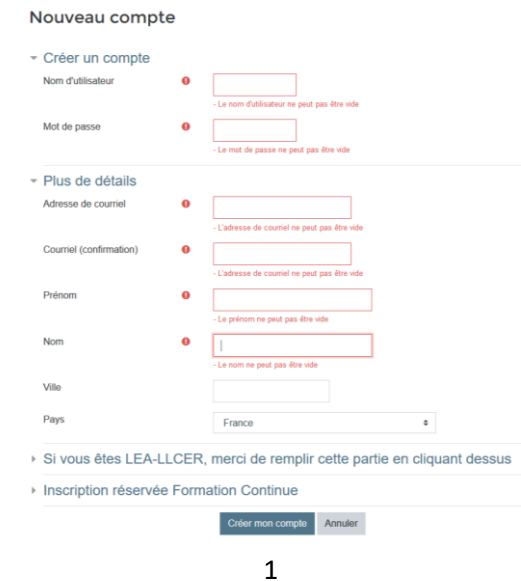

### **Etape 2 - Inscription au test une fois connecté(e) à la plateforme**

Après la connexion sur la plateforme, vous arrivez dans le tableau de bord. Si vous n'êtes pas inscrit(e)s dans un cours, votre tableau de bord est vide.

Allez directement à l'adresse du test :<https://eformation.univ-grenoble-alpes.fr/course/view.php?id=637> **Ou**

Allez dans **Service des langues** (depuis le menu en haut de la page) puis dans **Tests de positionnement** et choisissez **Test de positionnement d'arabe SDL** parmi les tests proposés.

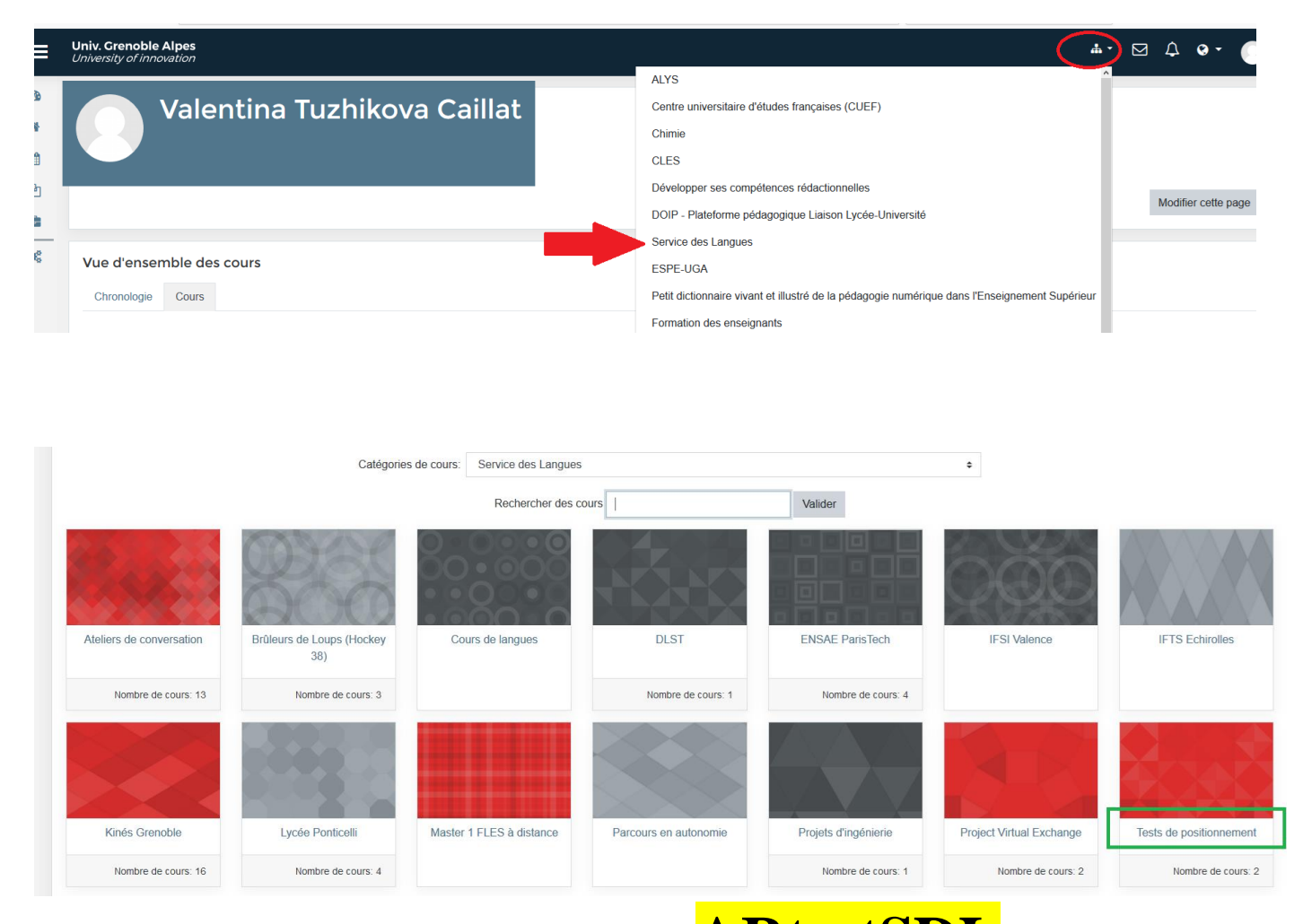

Cliquez sur *Auto-inscription* et saisissez la **clé** suivante :**ARtestSDL**

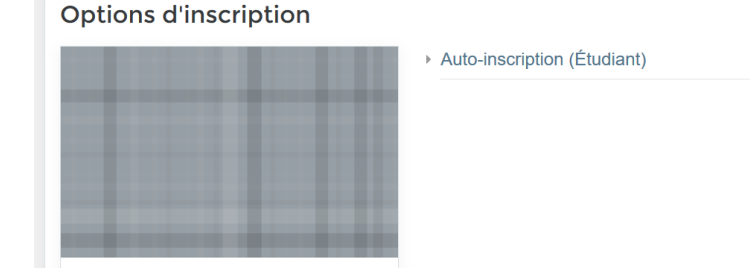

**Enfin, suivez les instructions du test**